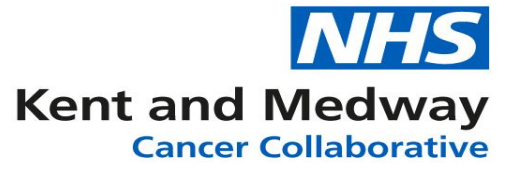

## **INFOFLEX WEB V6**

## **QUICK REFERENCE GUIDE – Data entry during MDM**

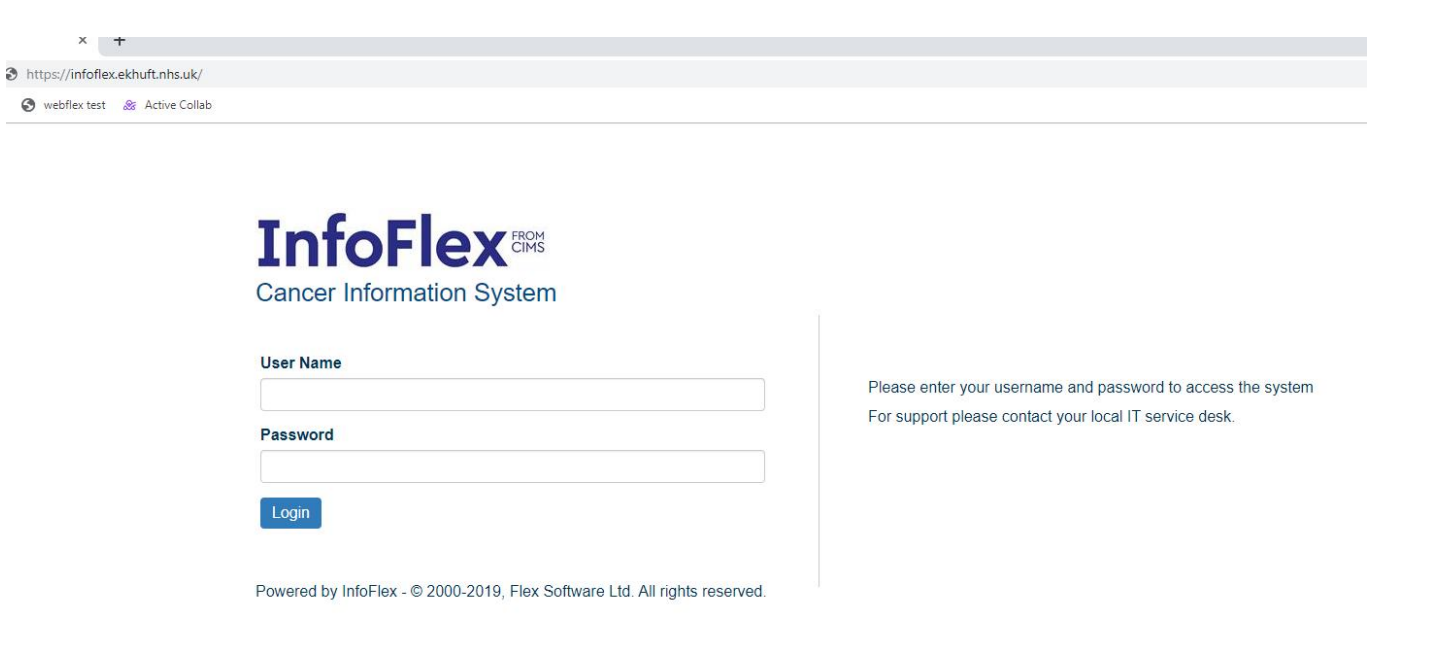

<https://infoflex.ekhuft.nhs.uk/> **Log in with your usual Infoflex credentials. The landing page – Patient Search is displayed as shown on the following page.**

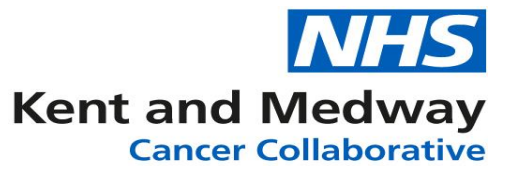

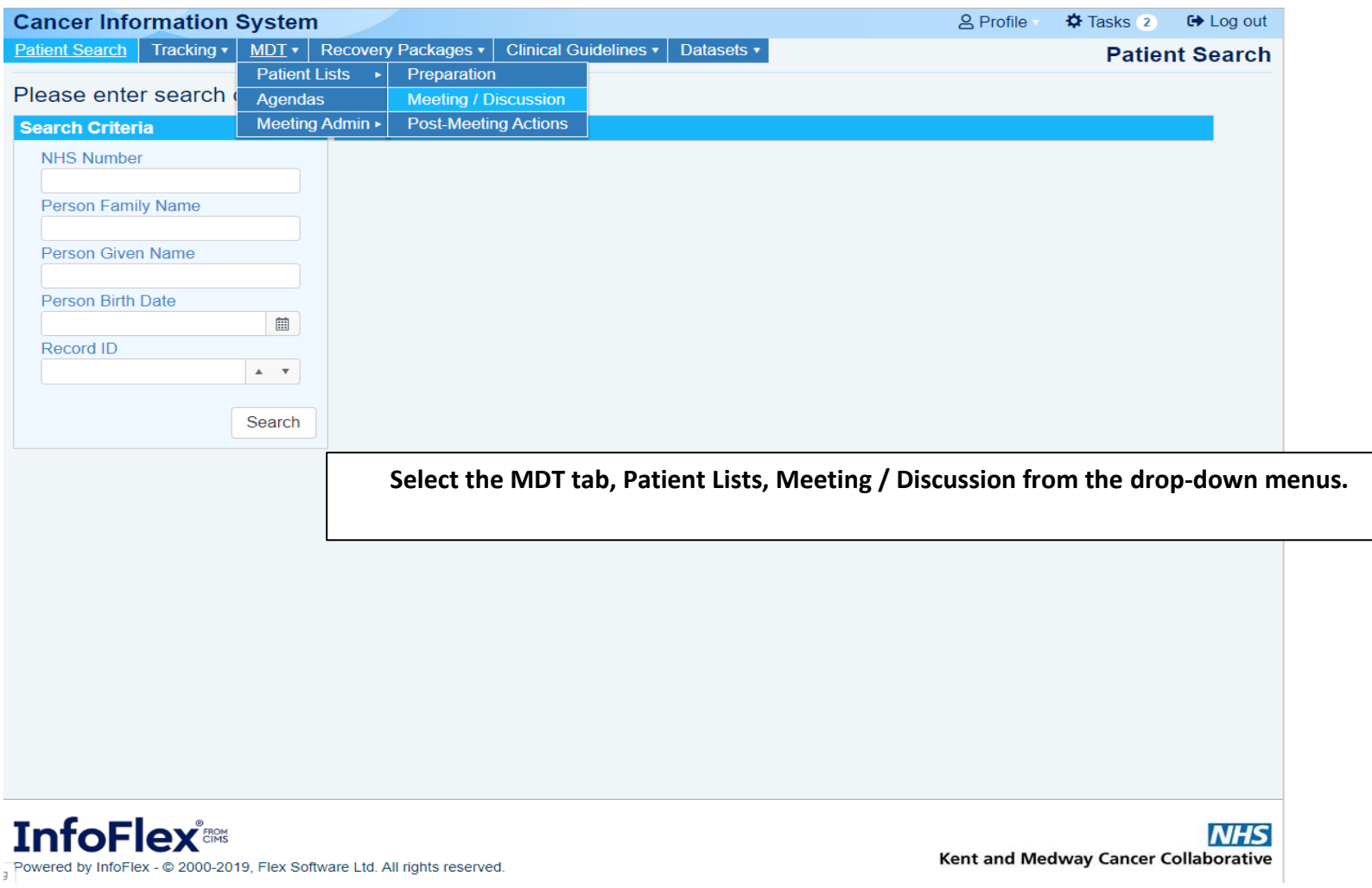

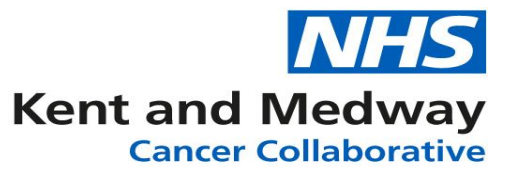

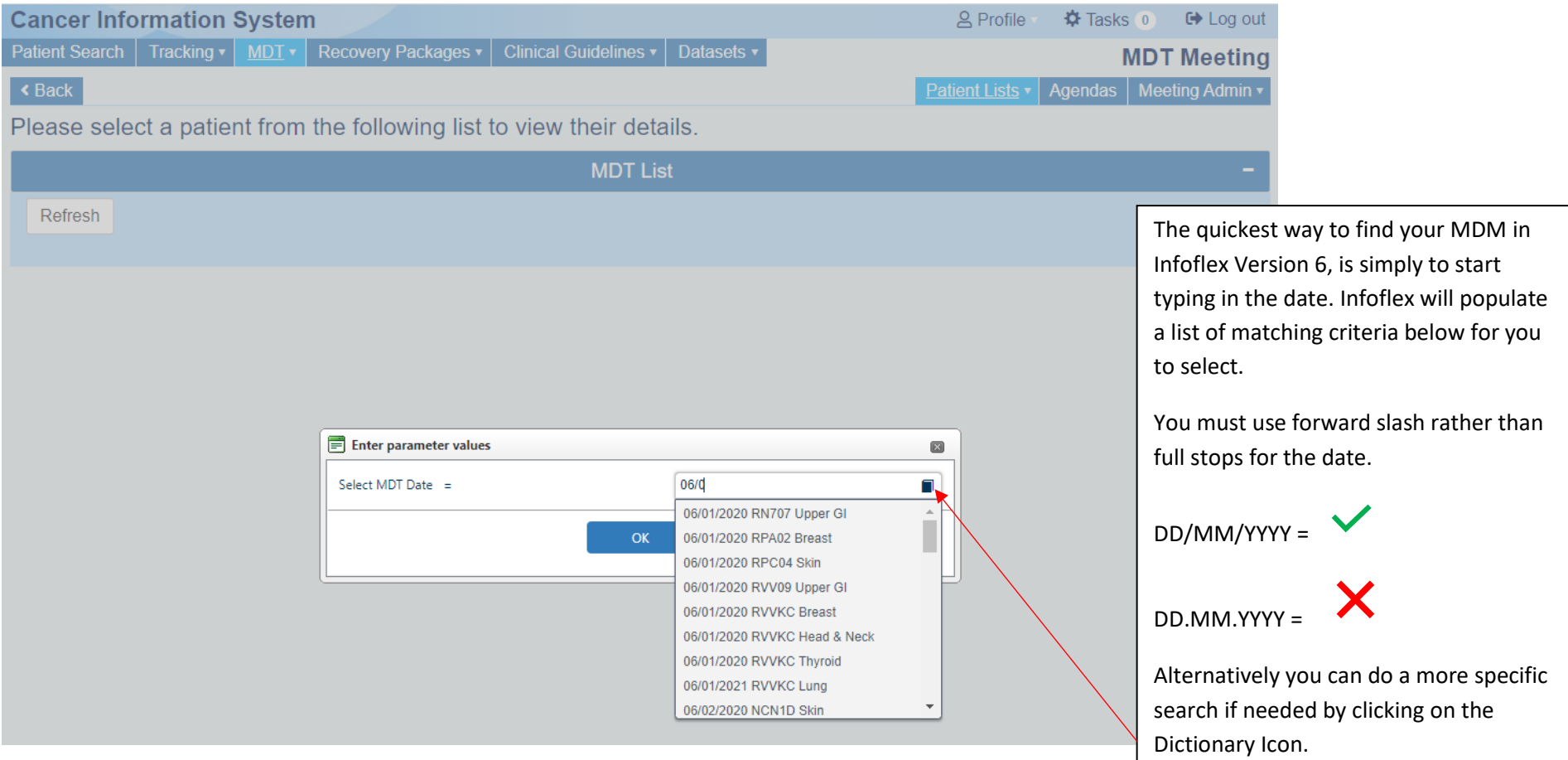

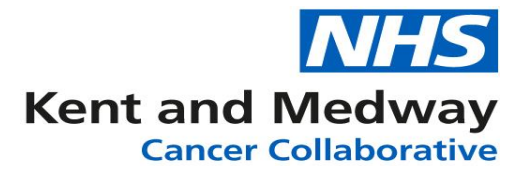

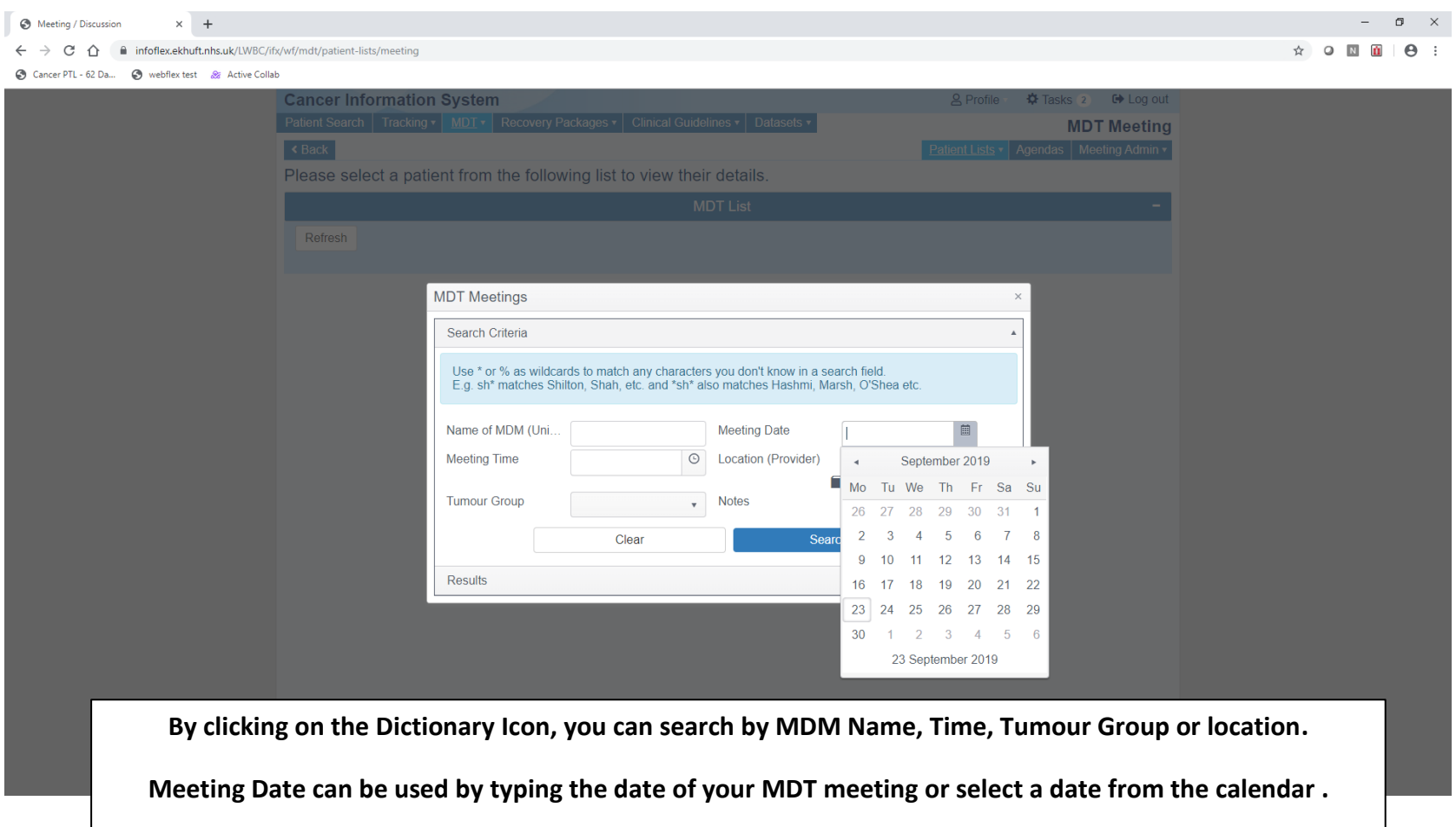

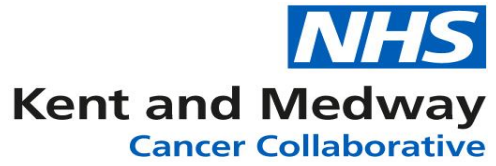

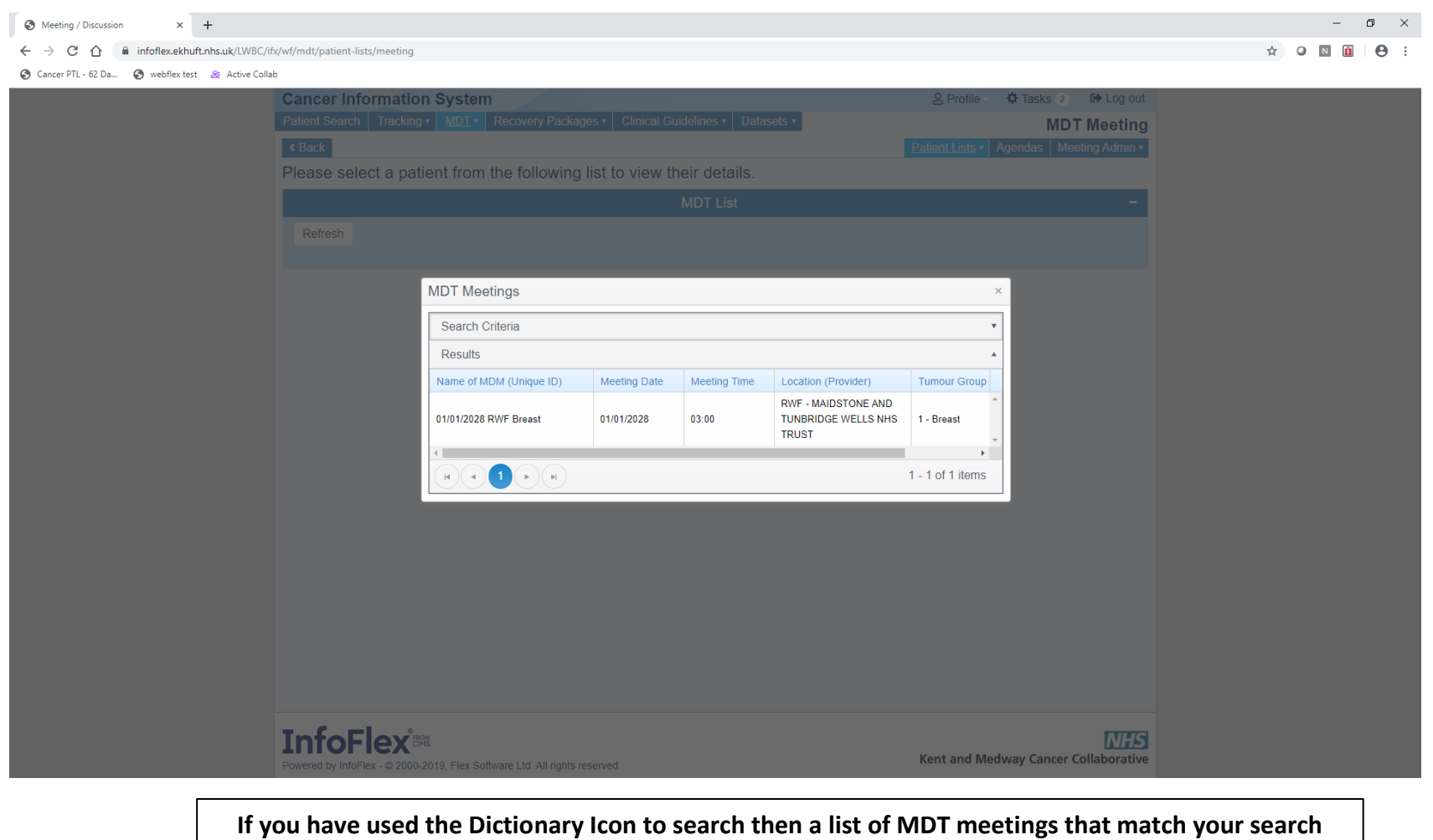

**criteria will appear, select the correct MDT meeting then click ok to view your MDT meeting list.**

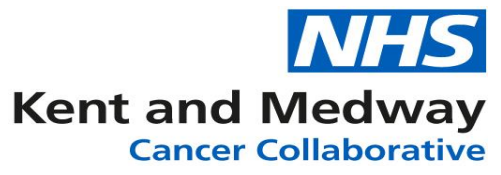

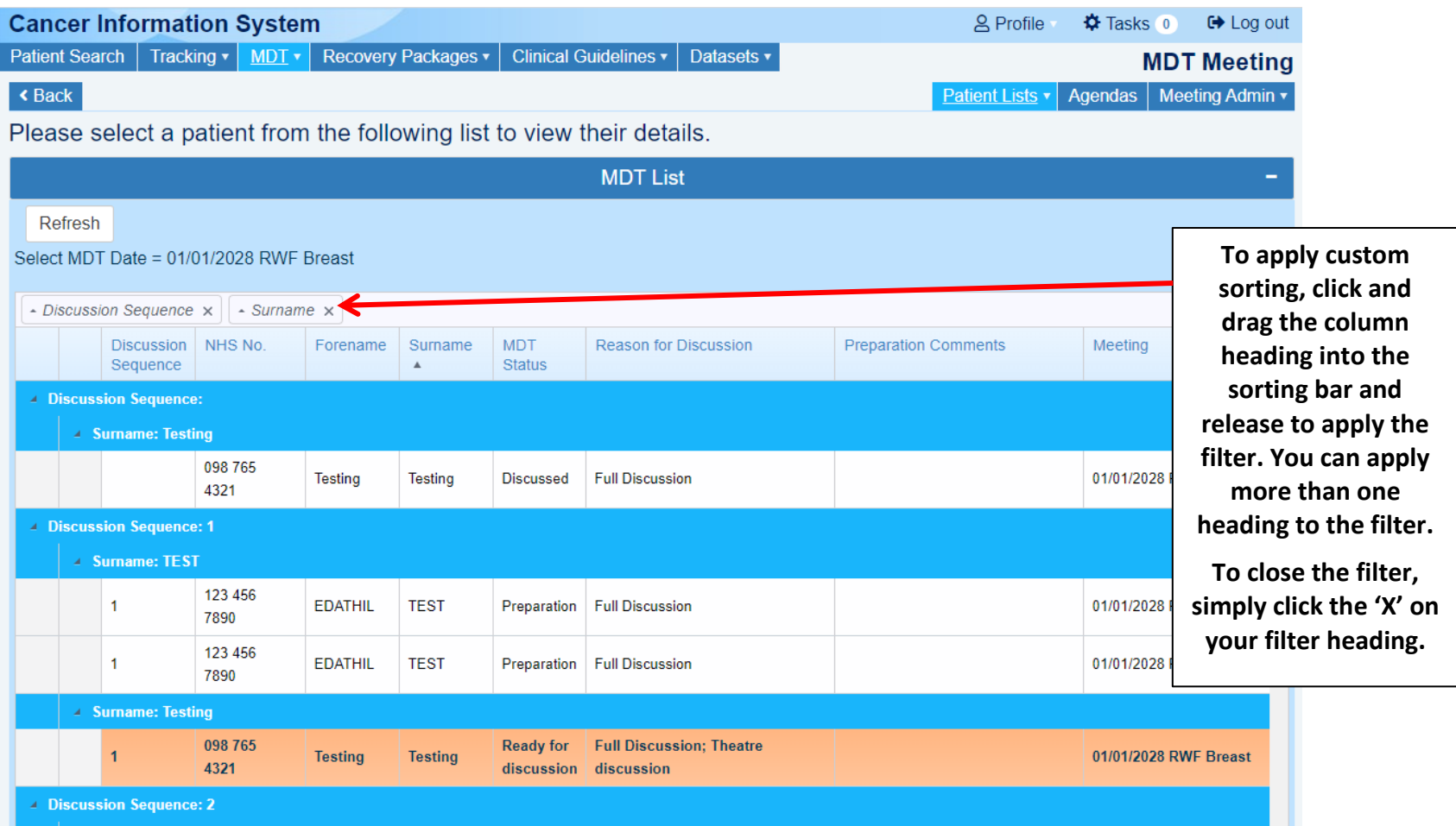

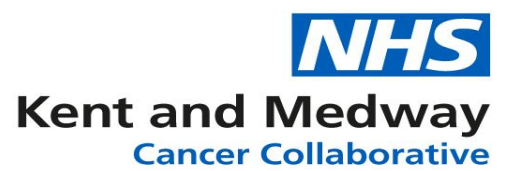

**Select a patient record from the MDM Discussion list – the selected record will now be highlighted in Orange. This has been designed so it can be easily identifiable when returning to your list.**

**New navigation functionality means that the patient record will appear below the MDM discussion list. The list can then be expanded when you wish to move to the next patient.**

**You can view diagnosis, tests, treatments, previous MDT meetings, specialist referrals and documents by using the respective tab along the top menu. To record information during the meeting click on 'results View'**

**To select your next patient record click save changes and scroll up to find your next patient**

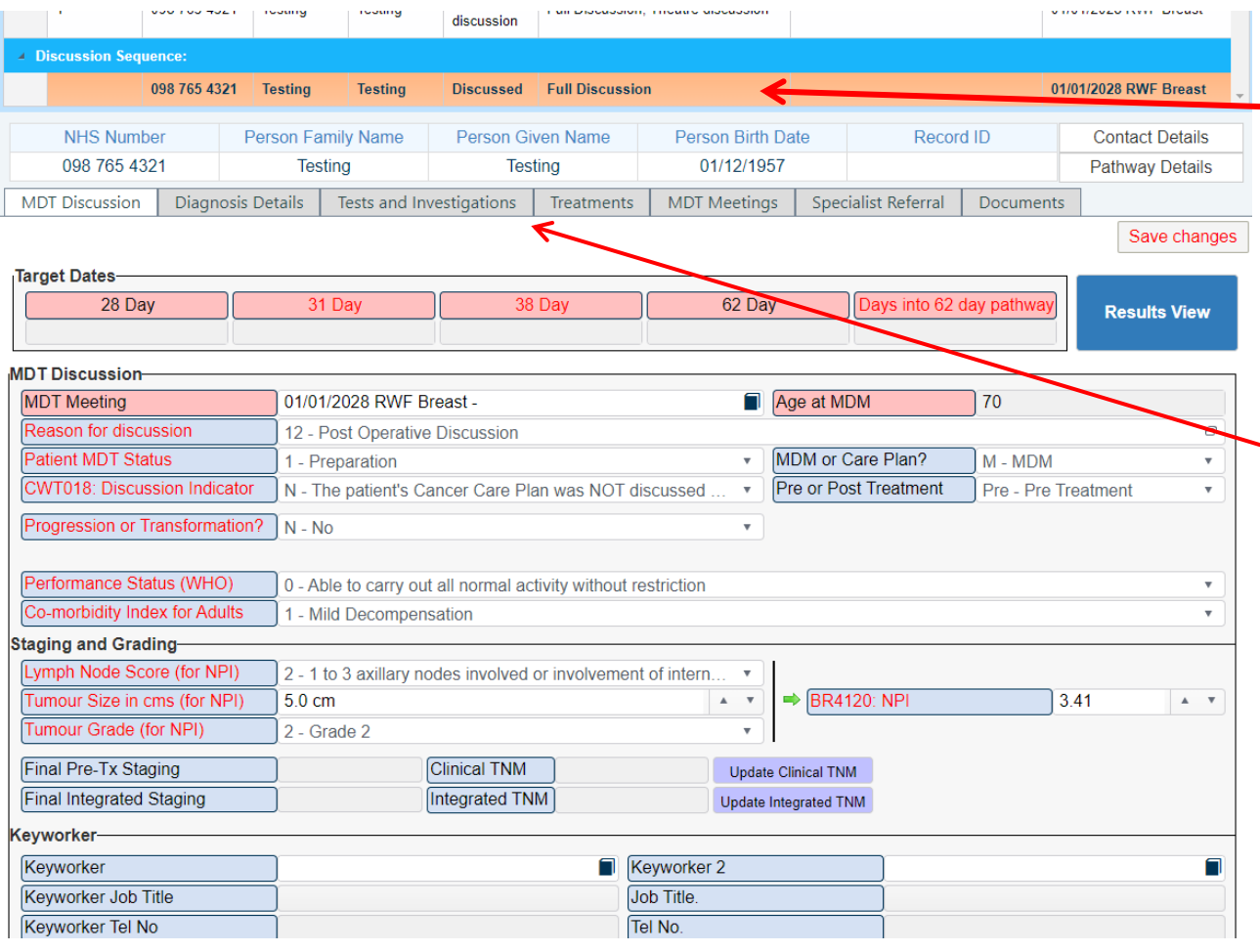

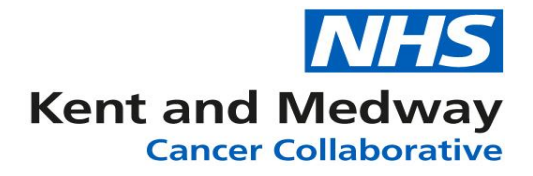

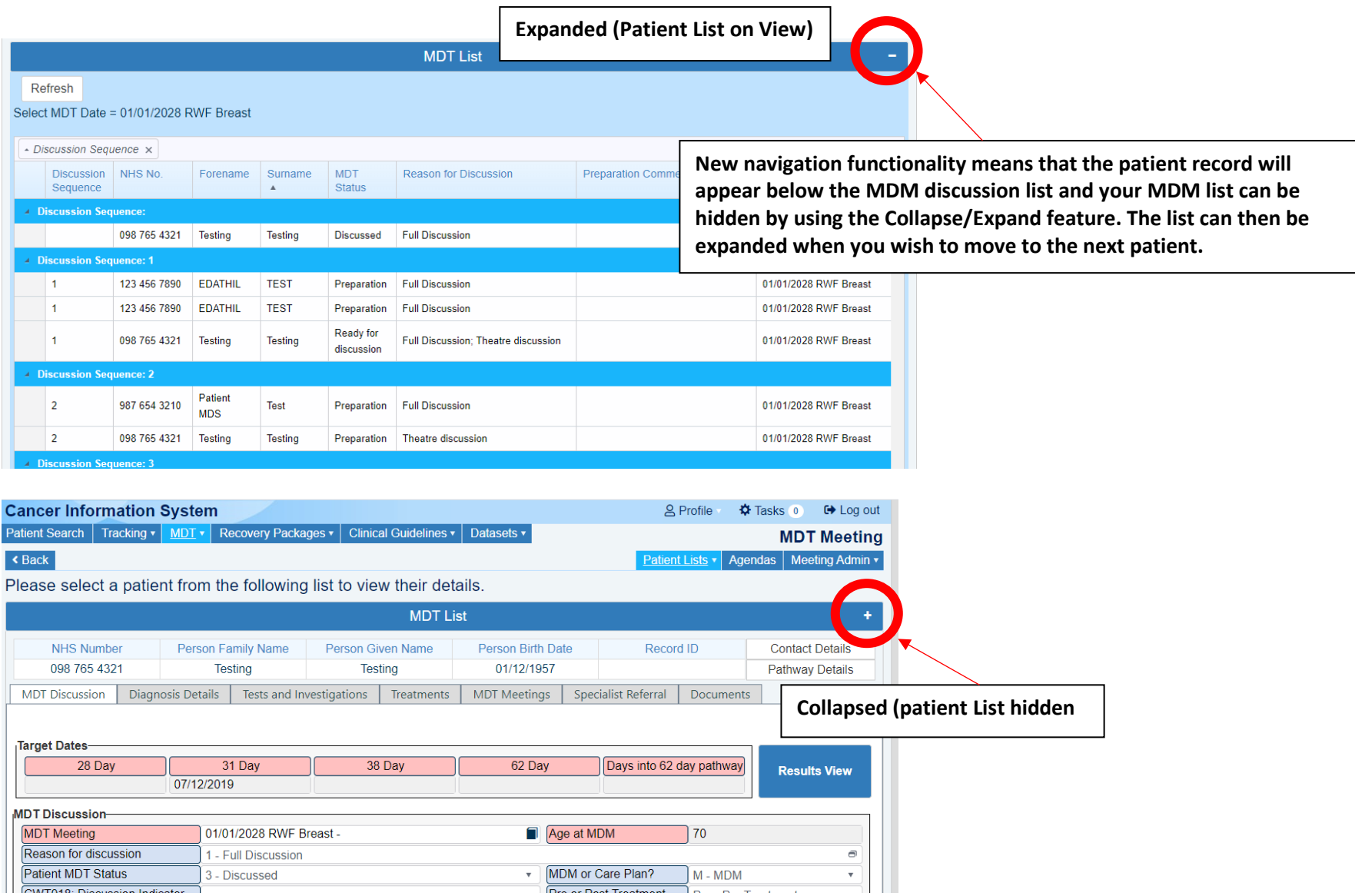

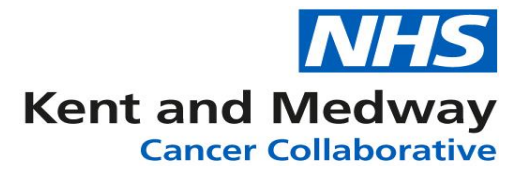

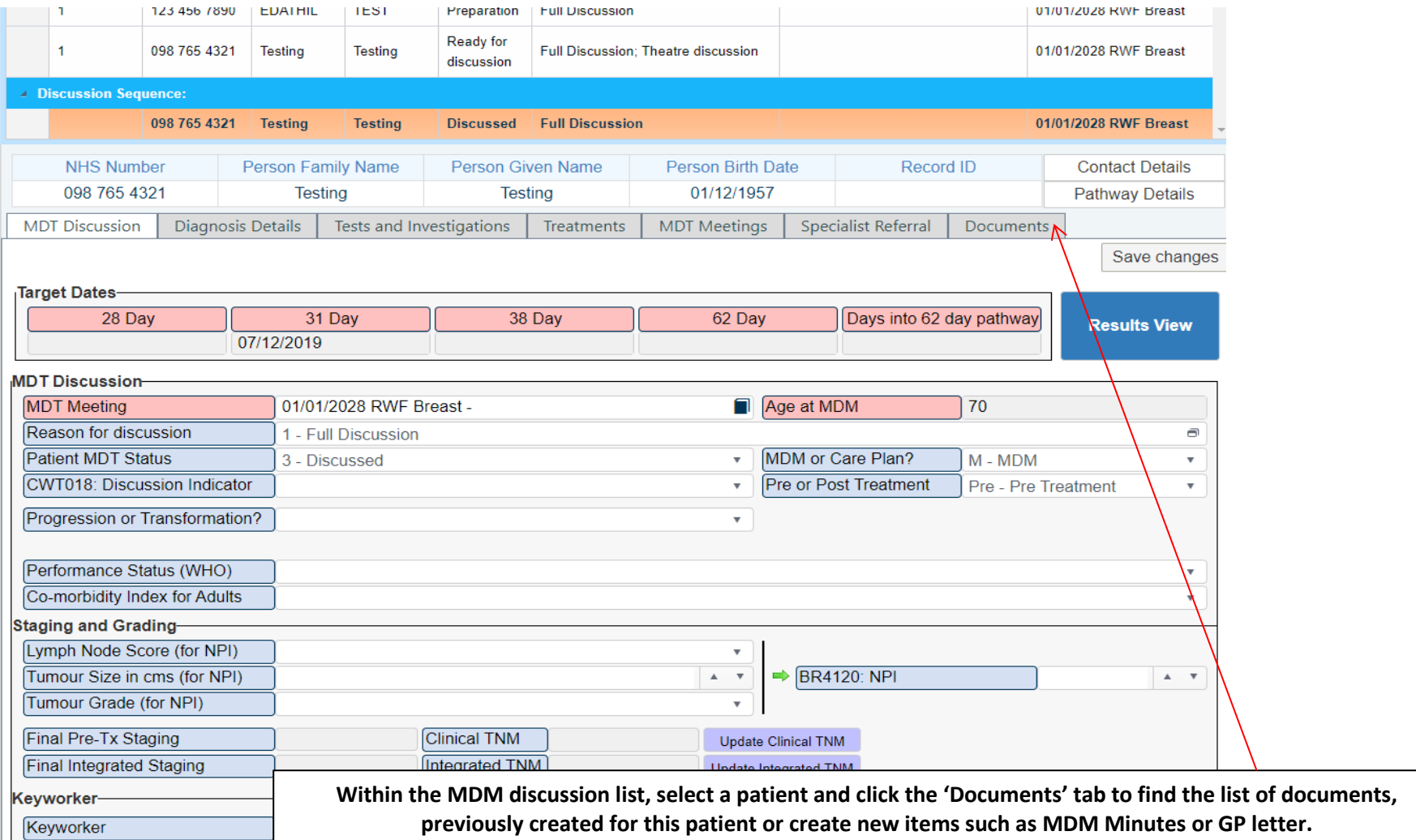

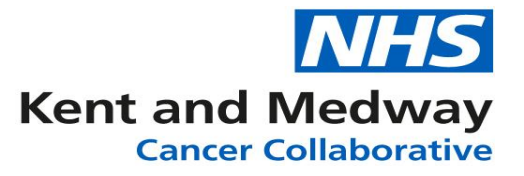

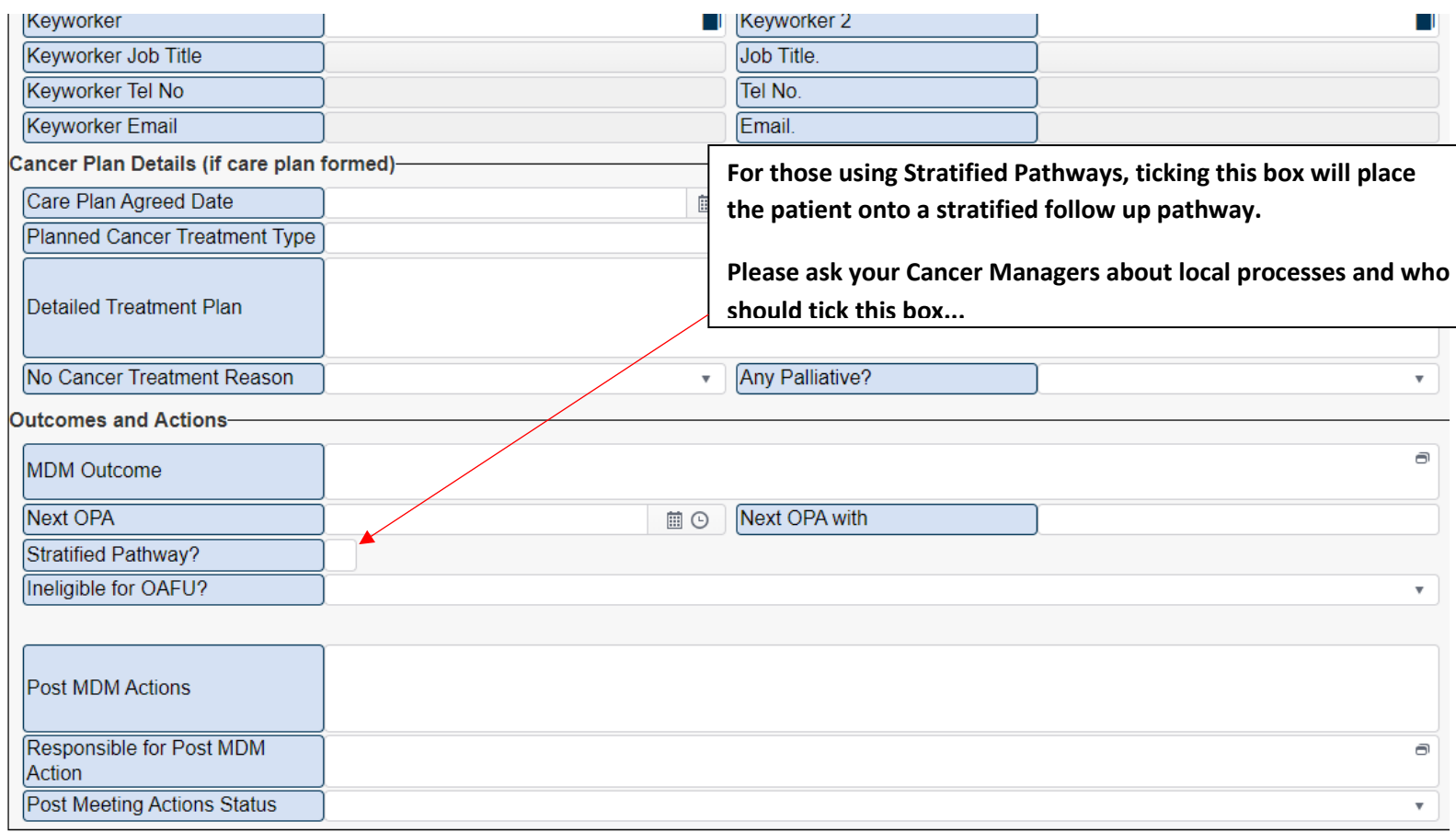

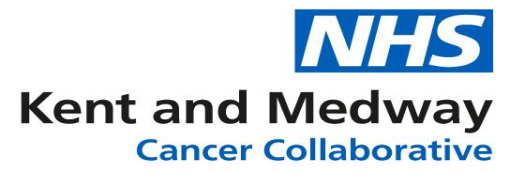

Please select a patient from the following list to view their details.

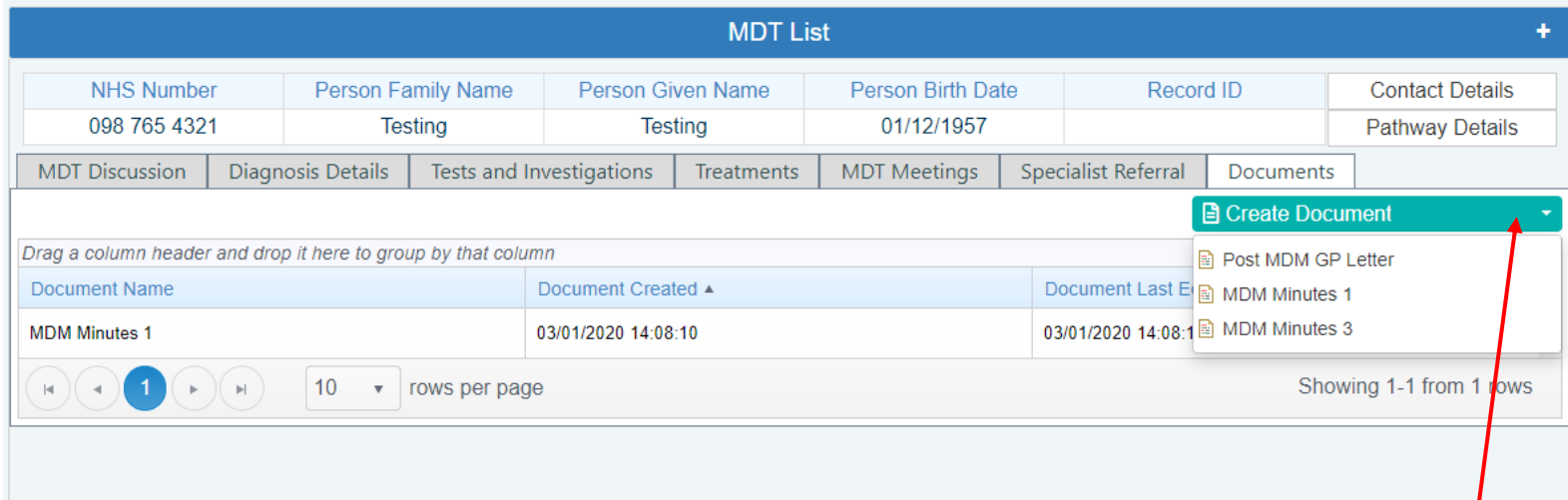

**Click on Create Document and select the document template you want to create. The document will then be queued and created. To print the document, click the correct document in the list prompting it to open as a PDF and this can be printed for distribution. For distribution by email click on download in the top right-hand side of your screen and it can be saved as per usual to the desired location.** 

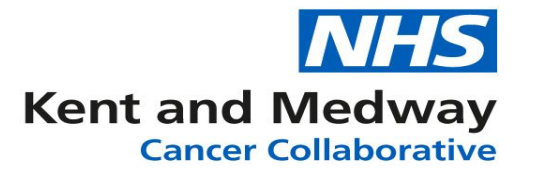

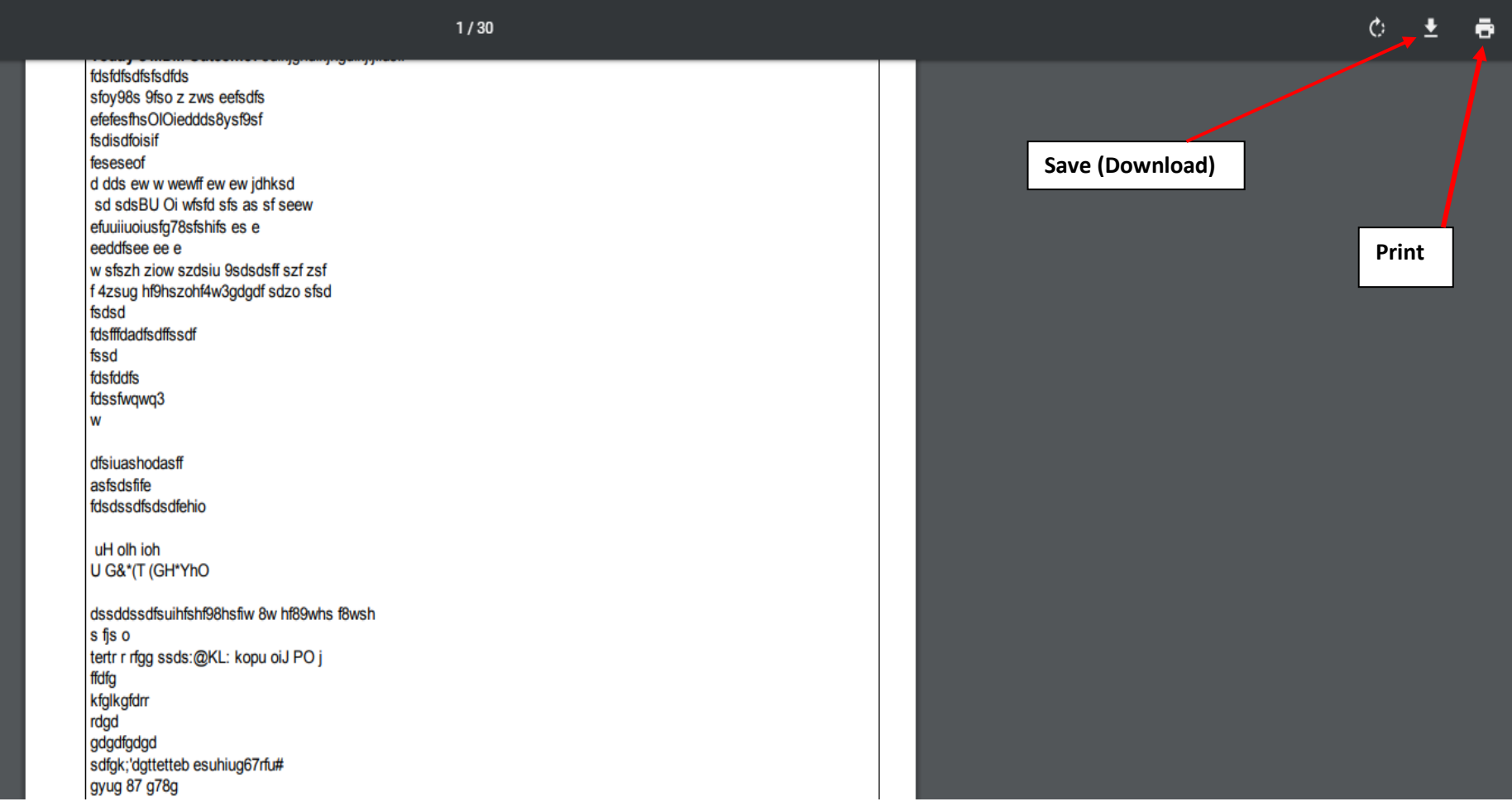